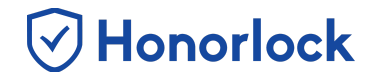

J **Honorlock Voice Detection** is an enhancement beyond audible sound spikes. Feedback from faculty users has indicated that simple audible alerts, detecting sound, are not useful and typically over flagged within exam sessions. These *spikes*, or changes in audible levels, do not specifically target the time(s), within a session, that an exam taker has potentially committed an act of academic dishonesty.

1. How is voice detection being accomplished?

Since audio is already recorded during each session, Honorlock is now transcribing the audio, in real-time, as the exam is in progress. A transcript will be created, for each session, with context as to what is said aloud.

2. What is being detected?

 Honorlock's AI will analyze the transcript for keywords. Through research and analysis, Honorlock has compiled a list of keywords used commonly by students who have committed acts of academic dishonesty. Although not exhaustive, the list has been put together to help identify the types of keywords being detected during exam sessions. This list will continue to grow as we continue to evolve our AI.

## **BELOW ARE EXAMPLES OF KEYWORDS BEING DETECTED**

## **Voice Detection - Faculty Guide**

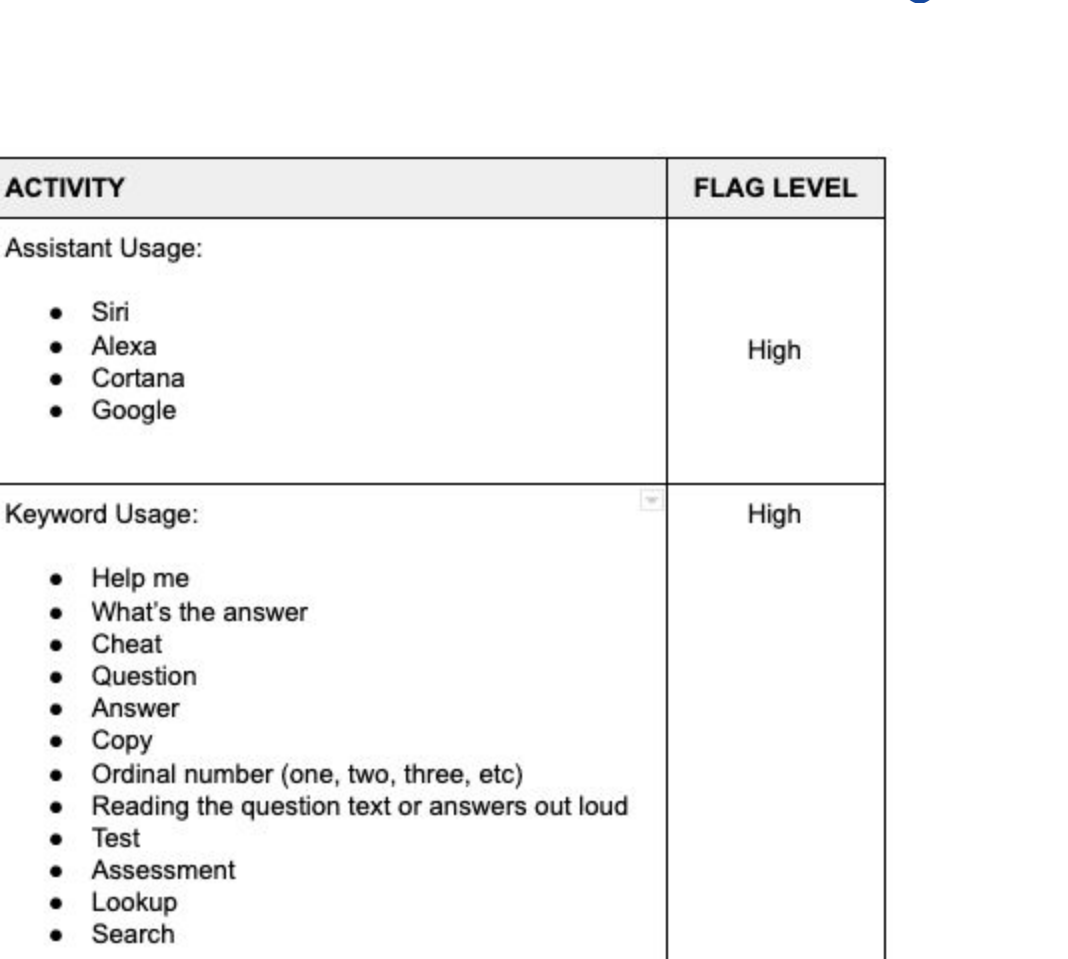

Honorlock

- 3. Honorlock also now times the duration of continuous speech. Thus, if our AI detects that the audio/speech occurring during a session is continuous, there will be a high probability that the exam taker, or a third-party present in the exam environment, is speaking with the intent to commit an act of academic dishonesty. The exception to this rule, however, is if an exam taker reads the test question aloud to themselves, or speaks aloud to themselves in general. We have set speaking thresholds to provide levels of confidence for the flagged indicators.
- 4. Viewing the results will be done within the existing session viewer. If there was speech transcribed for the exam session, you will see a new tab present, labeled as **Transcript**. This tab is dynamic and will only be visible if speech is transcribed during the session.

## **Voice Detection - Faculty Guide**

## $\textcircled{V}$  Honorlock

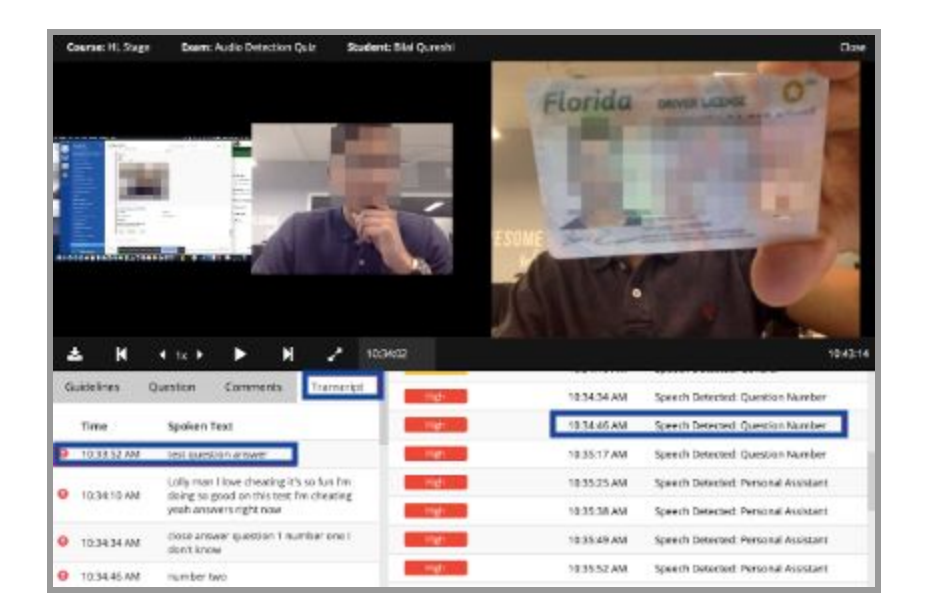

- 5. Under the **Transcript** tab, you will see a timestamp associated with the transcribed text.
- 6. Within the session logs, you will see indicators labeled as either low, medium, or high. The type of indicator and keyword(s) used during the session will be labeled accordingly as well.